**マカフィー®セキュリティサービスインストールマニュアル**

**(macOS BigSur~Monterey)**

■セルフページ URL ヘアクセスします。 [https://self.aitai.ne.jp](https://self.aitai.ne.jp/)

# **【MyiD でログインする場合】**

■ご加入局を選択し、「MyiD でログイン」をクリックします。 登録済の MyiD とパスワードを入力し、「ログイン」をクリックします。 ※MyiD 未登録の場合はご登録を済ませてからお進みください。

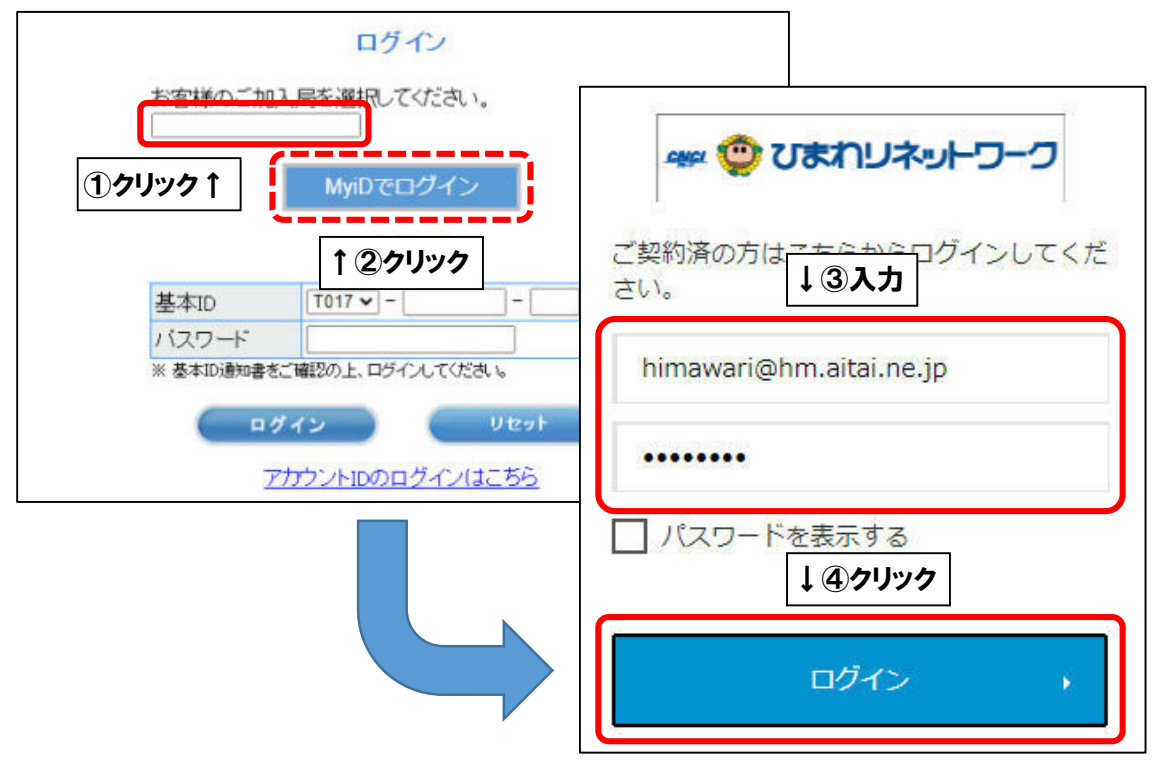

## **【基本 ID でログインする場合】**

■基本 ID とパスワードを入力し、ログインします。

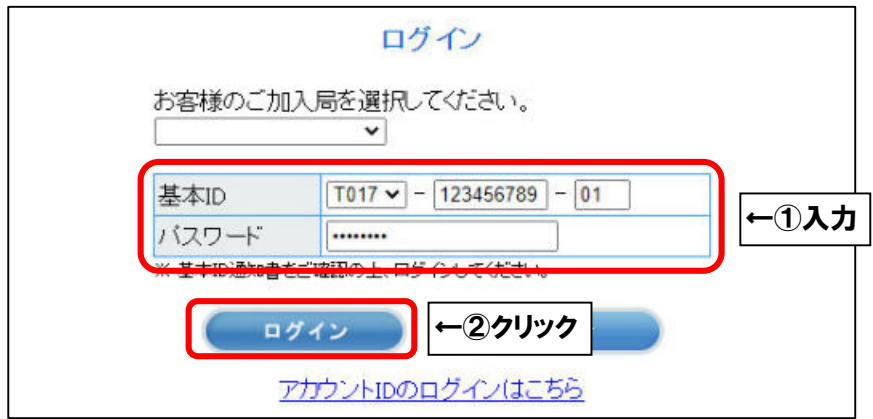

■「お客様メニュートップ」が表示されましたら、「マカフィー®セキュリティサービス」を 選択します。

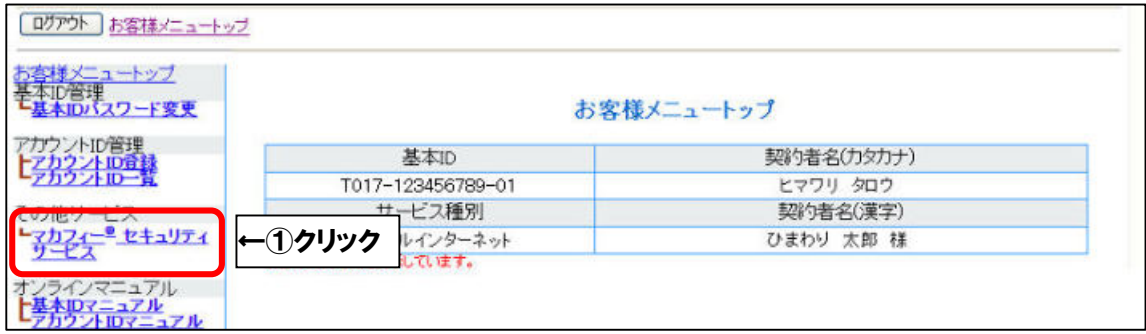

### ■「ダウンロード」を選択します。

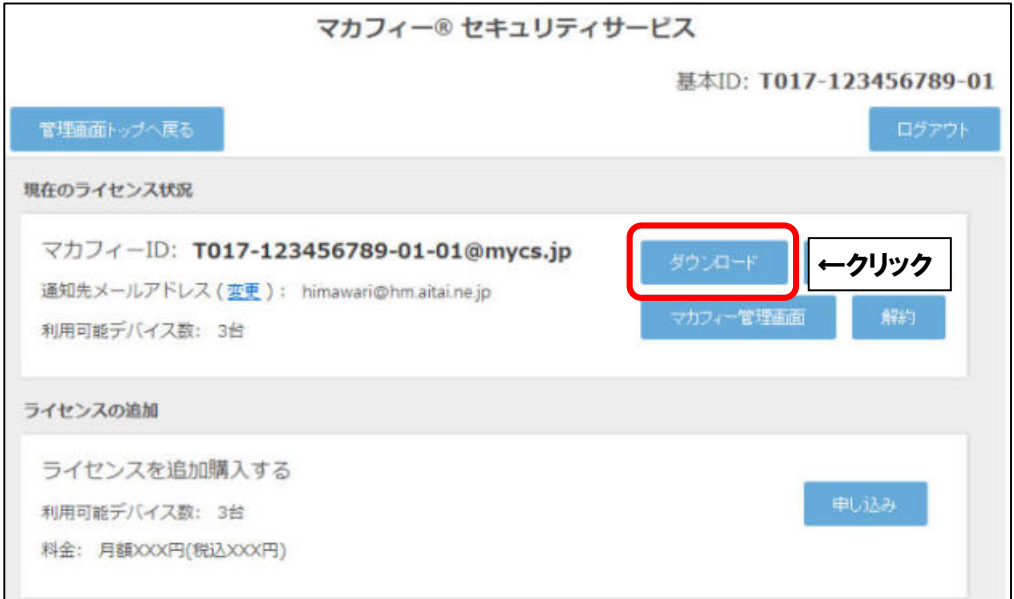

■「今すぐダウンロード」を選択します。

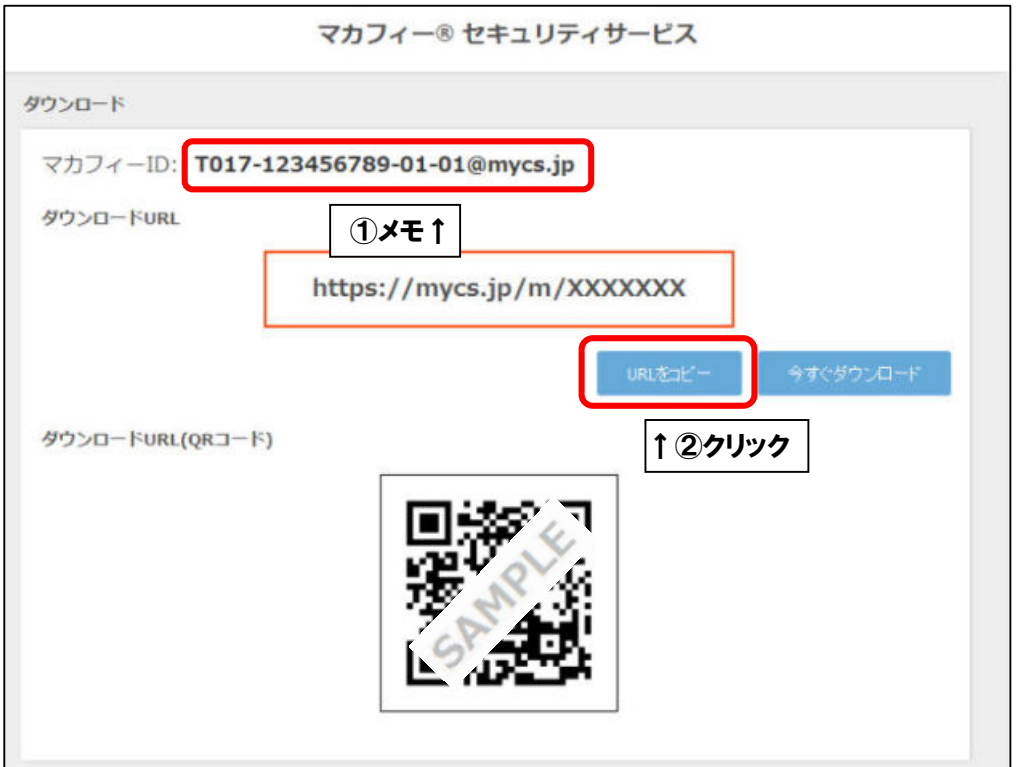

■「ダウンロード」を選択します。

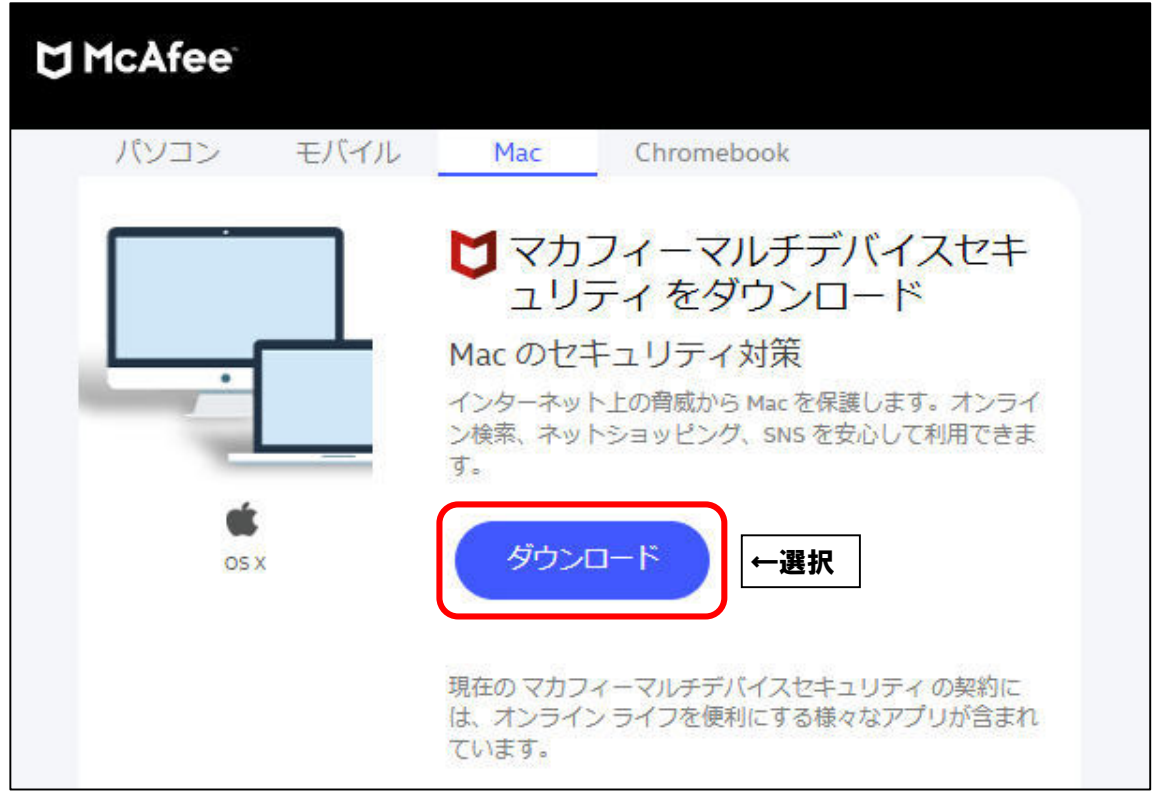

■「マカフィー使用許諾条件」を確認します。

次に、「マカフィー使用許諾契約を確認して同意しました。」にチェックを入れ、 お客様の「シリアル番号」をメモし、「ダウンロード」をクリックします。

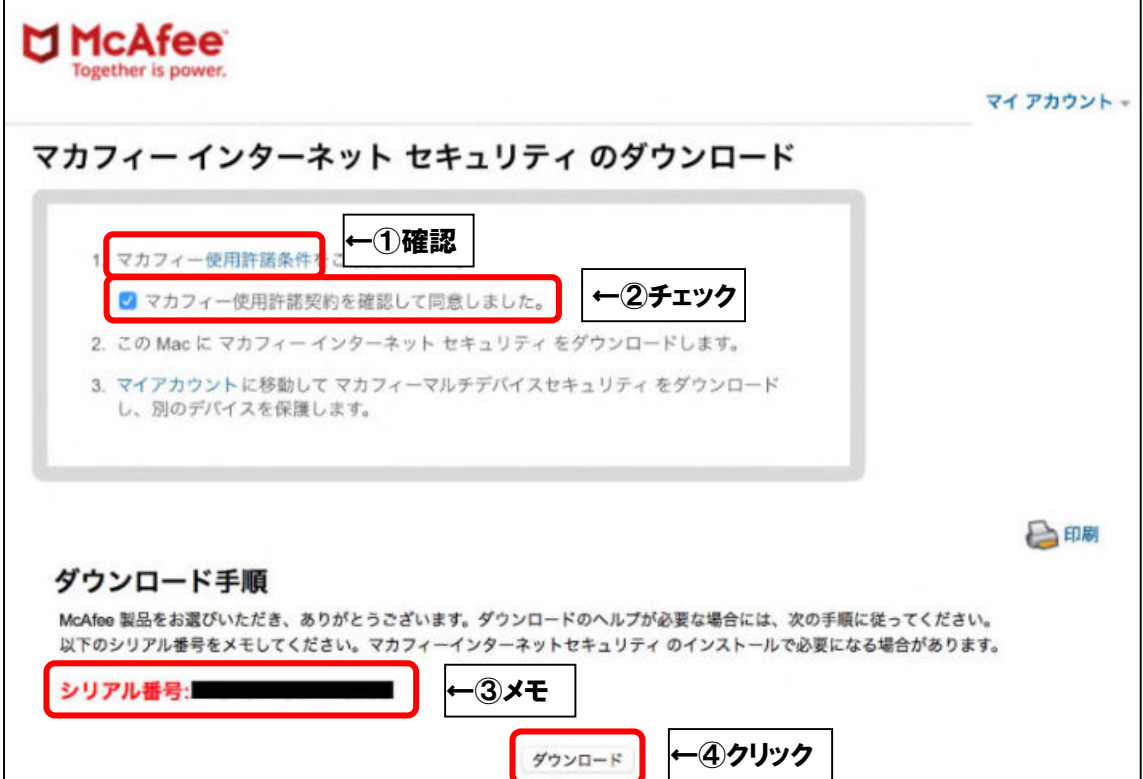

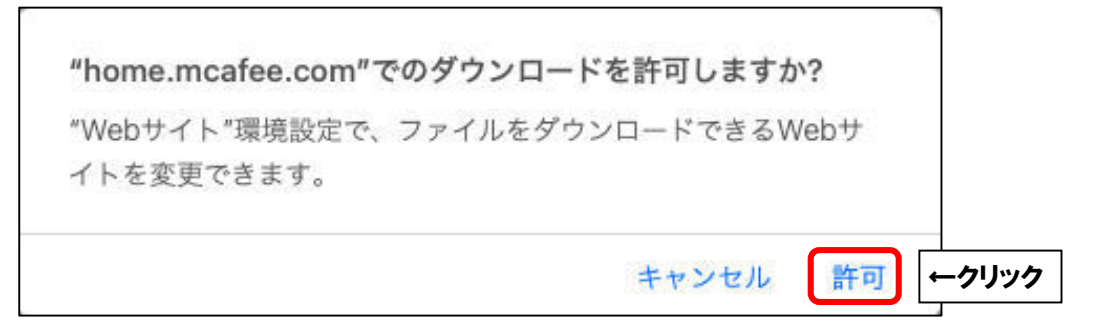

■ブラウザ右上のダウンロードボタンをクリックし、「McAfee-MacInstaller」から始まる ファイルをクリックします。

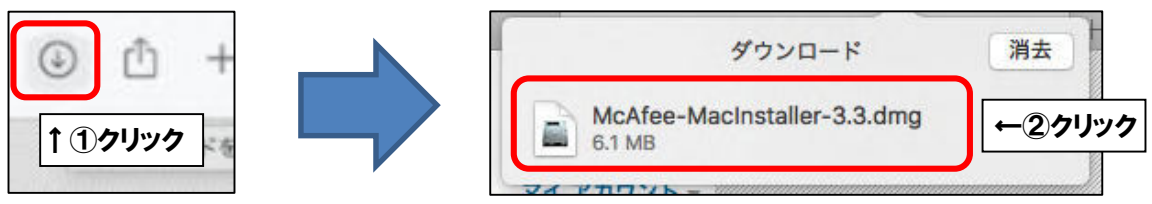

■フォルダ画面が表示されましたら、「McAfeeMacInstaller」をクリックします。

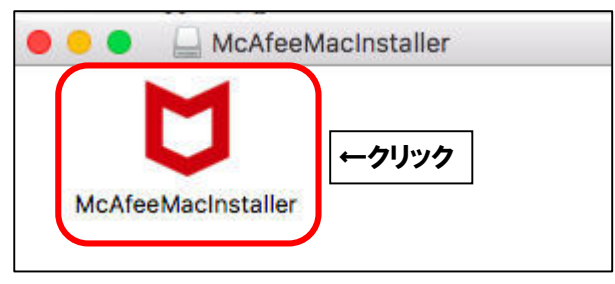

■「開く」をクリックします。

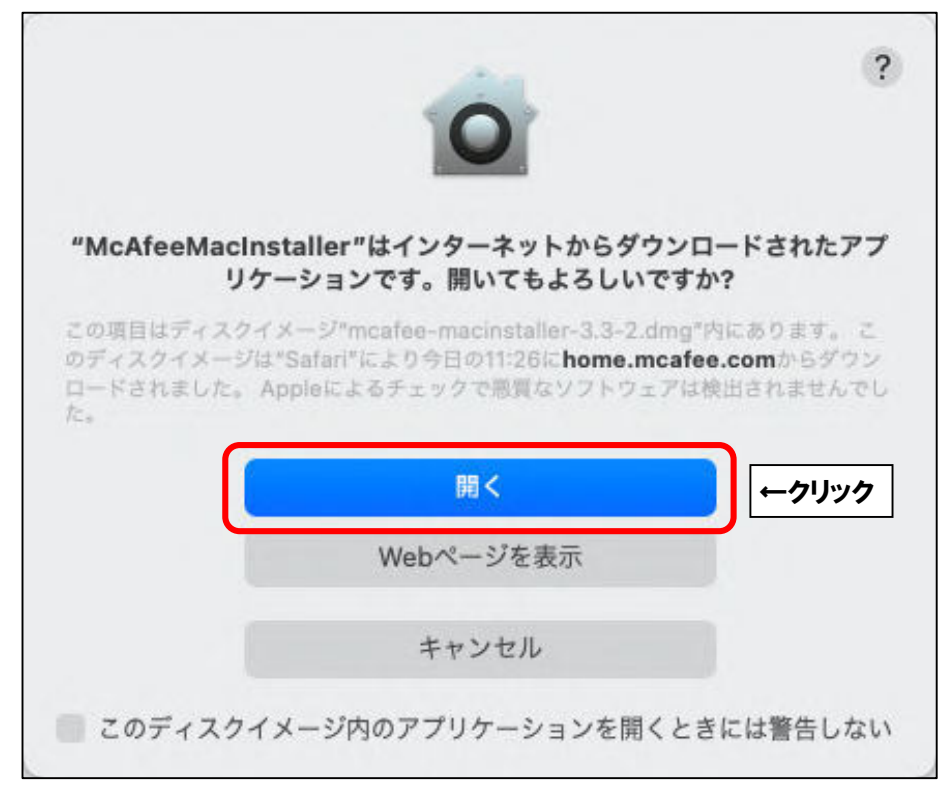

■ご利用の Mac の管理者権限アカウントのユーザ名とパスワードを入力し、

「OK」をクリックします。

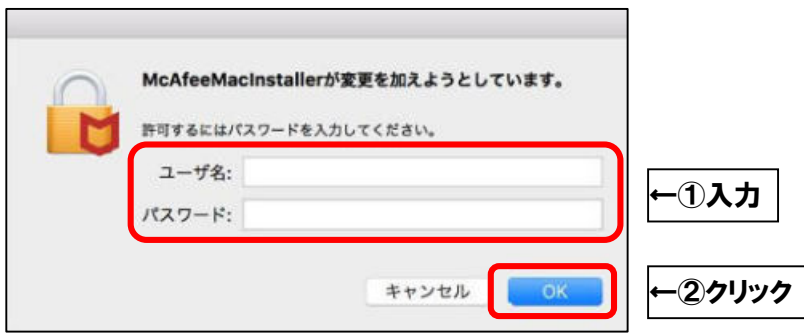

■そのまましばらくお待ちいただくと、「マカフィーマスターインストーラー」が起動します。 「マカフィーマスターインストーラー」が表示されましたら、3ページ目でメモした お客様のシリアル番号を入力し、「次へ」をクリックします。

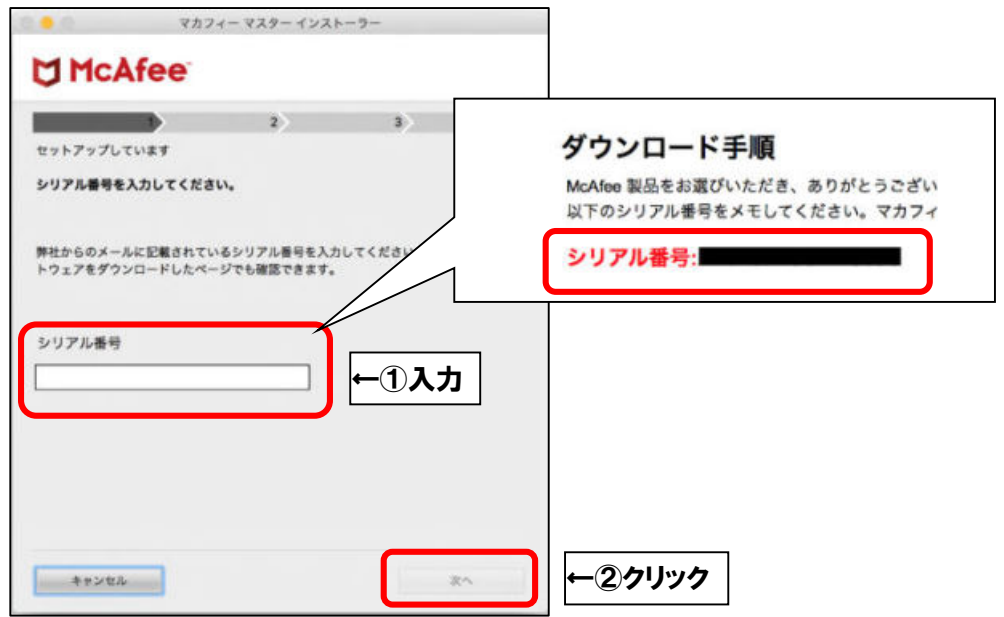

■インストールが開始されます。インストールには少々時間がかかります。 そのまましばらくお待ちください。

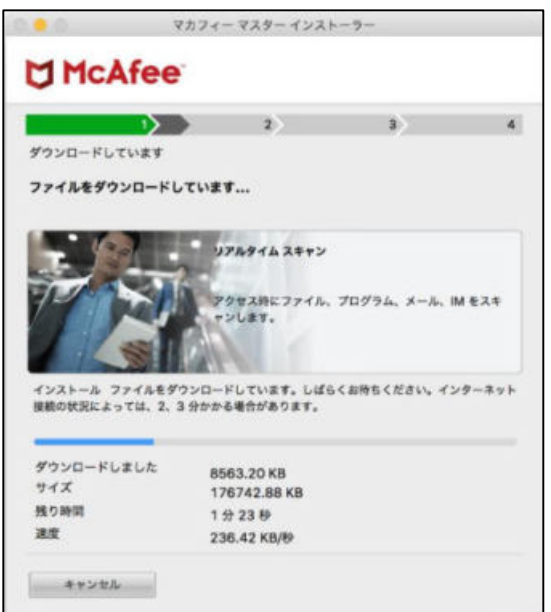

■「"セキュリティ"環境設定を開く」をクリックします。

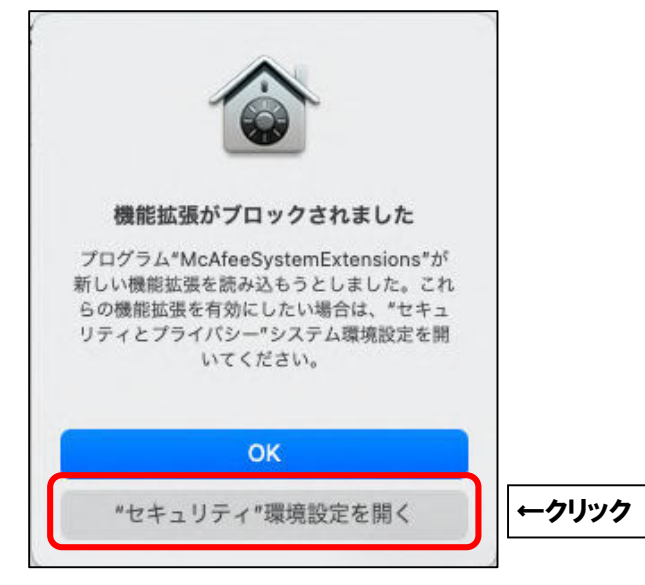

■カギマークをクリックします。

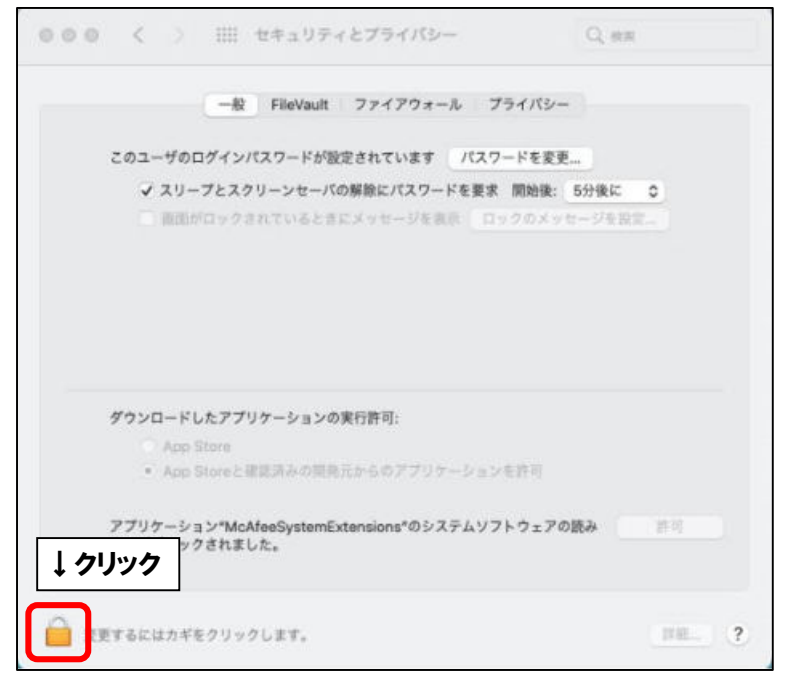

■ご利用の Mac の管理者権限アカウントのユーザ名とパスワードを入力し、

「ロックを解除」をクリックします。

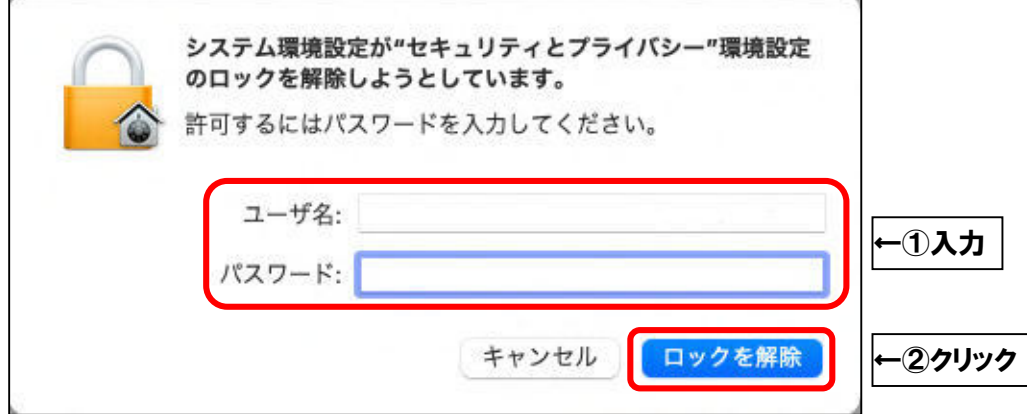

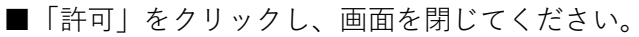

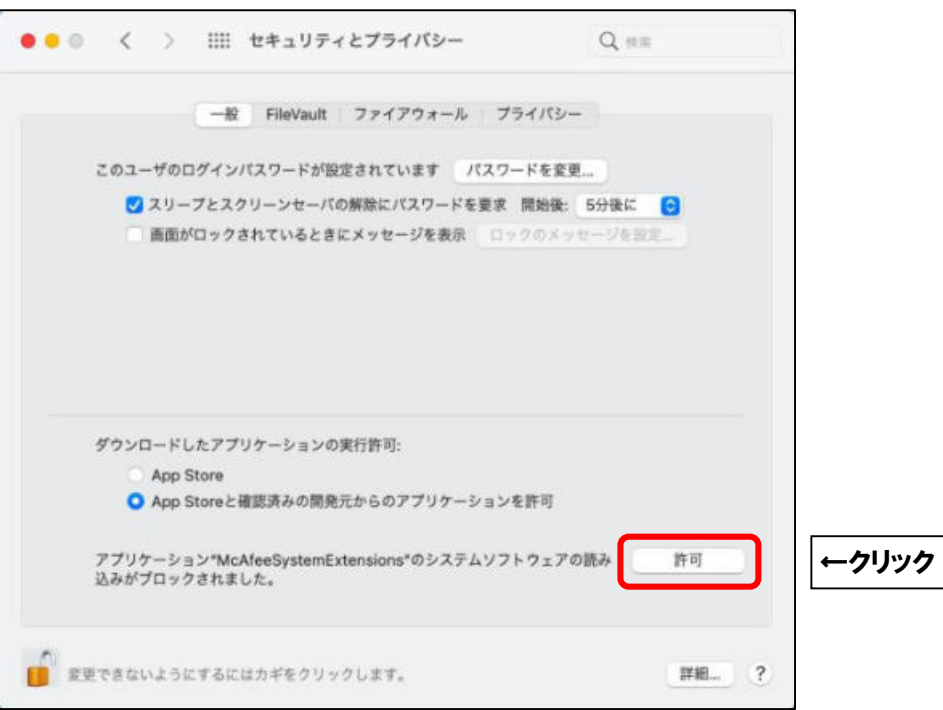

■「完了」をクリックしてインストールを終了します。

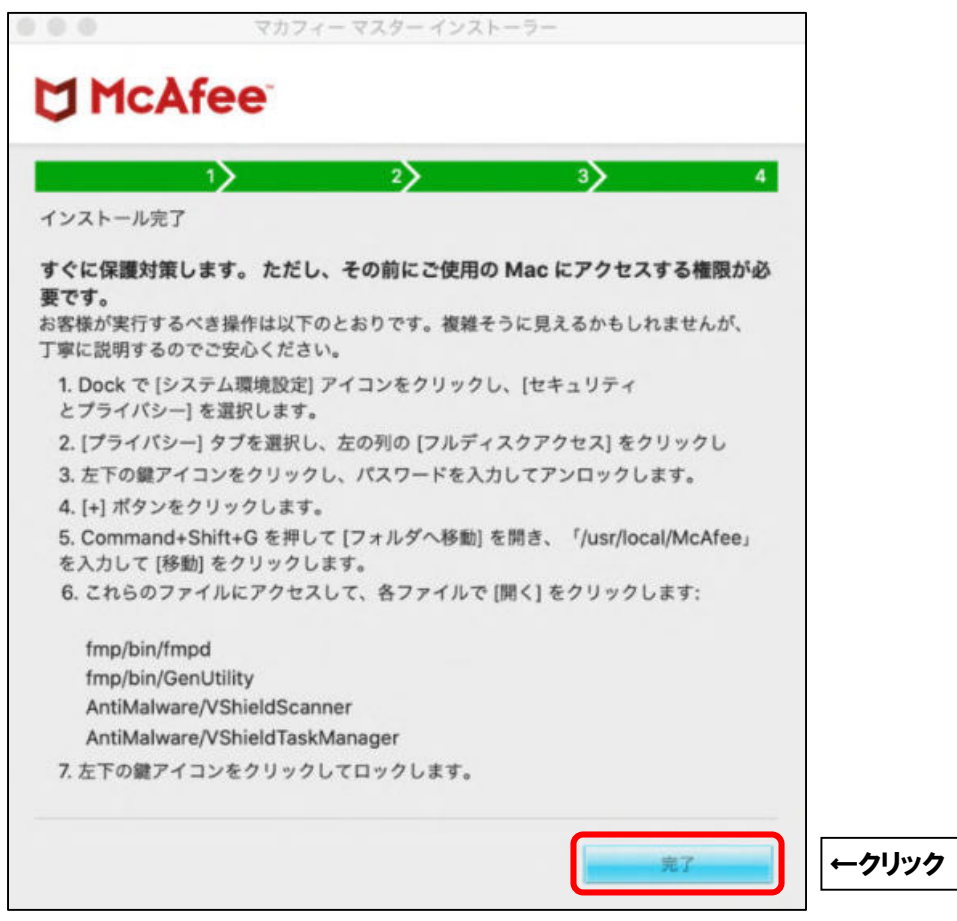

続けて、ファイアウォール機能の有効化作業を行います。

**macOS Big Sur 以降のバージョンにインストールしたマカフィーは、インストール直後 はファイアウォール機能が無効化されています。本手順をご参考にファイアウォールを有 効化することをお勧めします。 また、macOS のバージョンによっては、ファイアウォール有効化作業が最後まで完了し ないことがあります。その際は、macOS を最新バージョンにアップデートしてから再度 有効化手順をお試しください。**

■画面下部の Dock から「Finder」を起動し、「アプリケーション」を選択します。 次に、「マカフィーインターネットセキュリティ」を起動します。

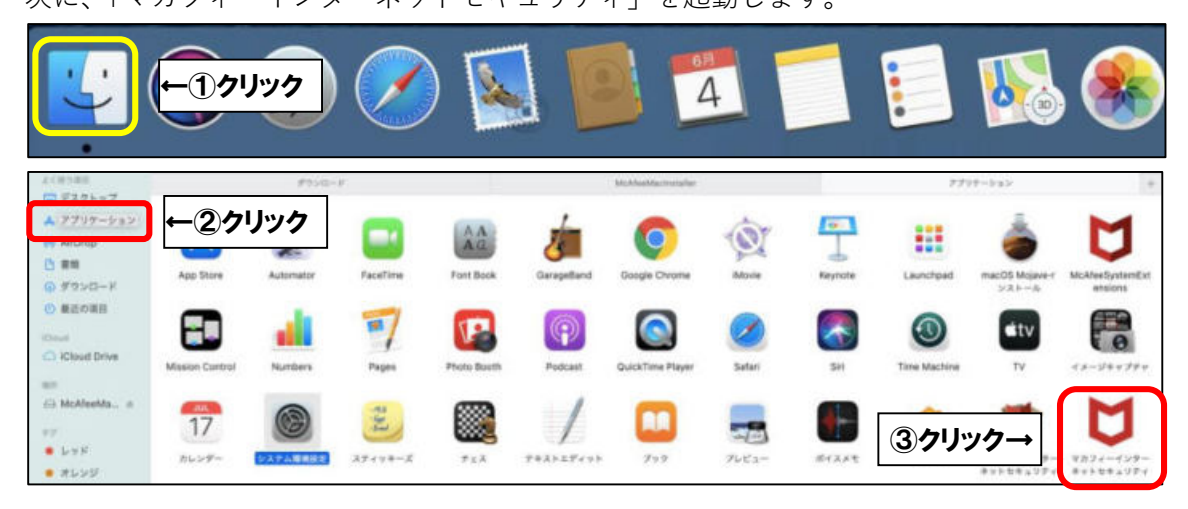

■「次へ」をクリックします。

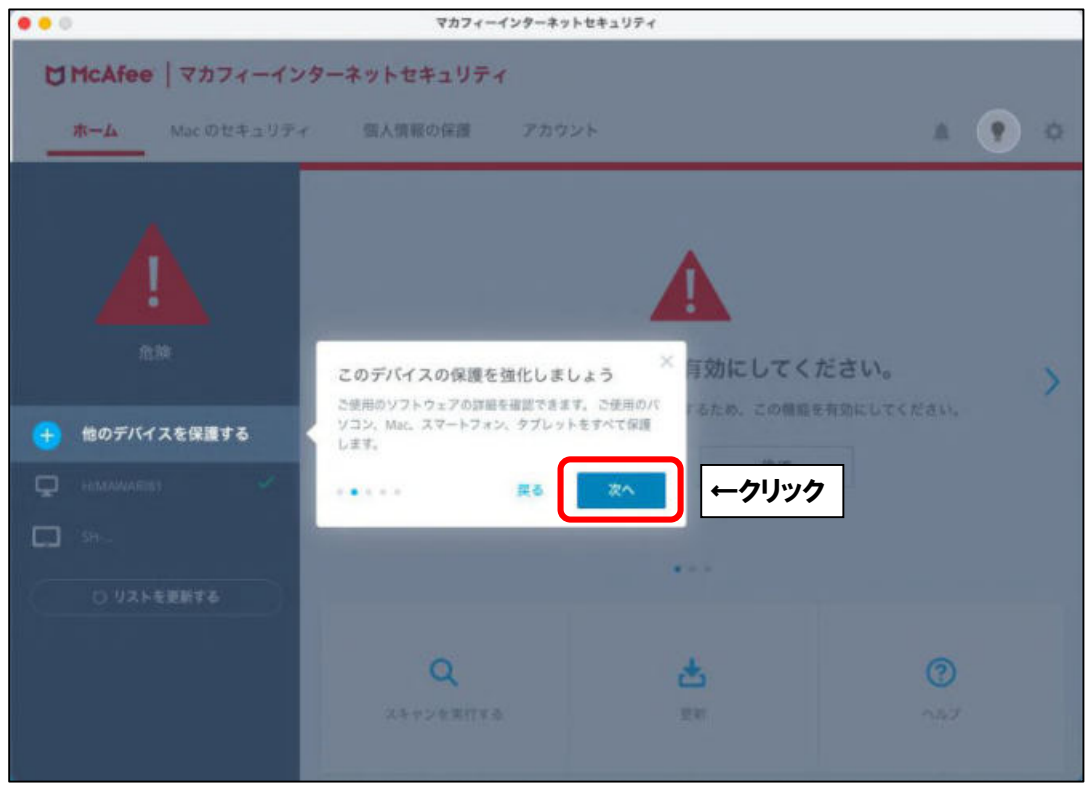

■「ファイアウォールを有効にしてください。」と表示されましたら、 「有効にする」をクリックします。

 $\bullet\bullet\circ$ マカフィーインターネットセキュリティ ■ McAfee | マカフィーインターネットセキュリティ ホーム Mac のセキュリティ 個人情報の保護 アカウント  $A$  ( $P$ ) O ファイアウォールを有効にしてください。 ⋗ 個人情報を狙うハッカーから Mac を保護するため、この機能を有効にしてください。 有効にする ←クリック  $\square$  se  $\mathbf{r}$  $\overline{\times}$ 状況をすぐに確認しましょう  $\Omega$  $\odot$ アクションセンターでヒント、通知、警告を確認してくだ さい。保護機能を最新の状態に継持できます。 スキャンを実行する  $1.1$  **8.**  $4.4$ 戻る

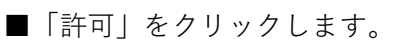

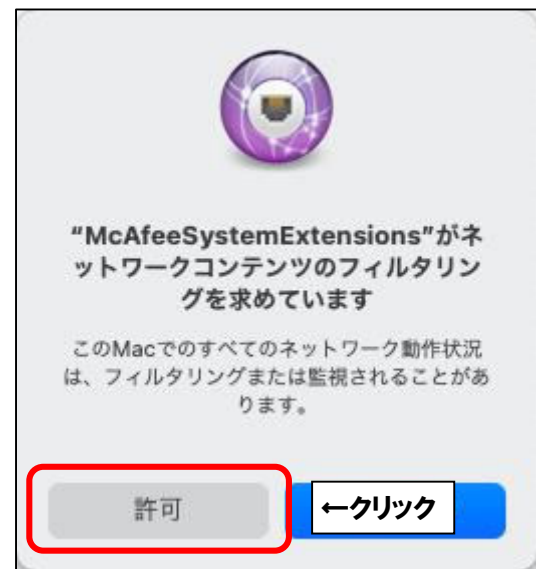

■以下の画面が表示されることがございます。

「自宅または職場」を選択し、「保存」をクリックします。

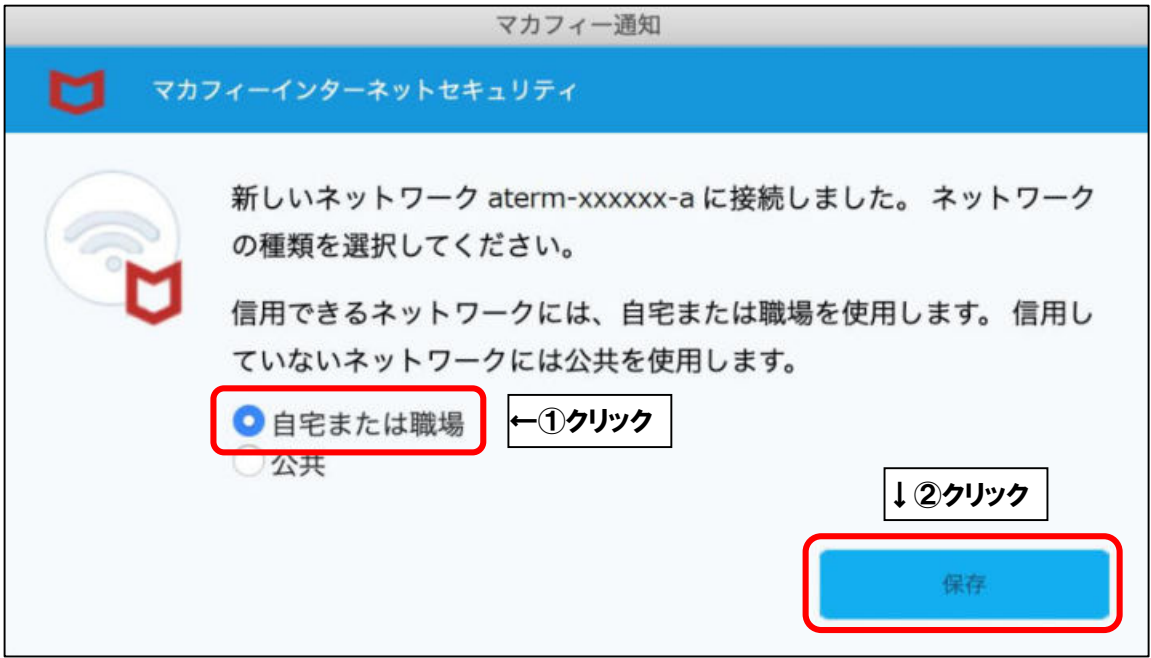

■「アクセスを許可する」をクリックします。

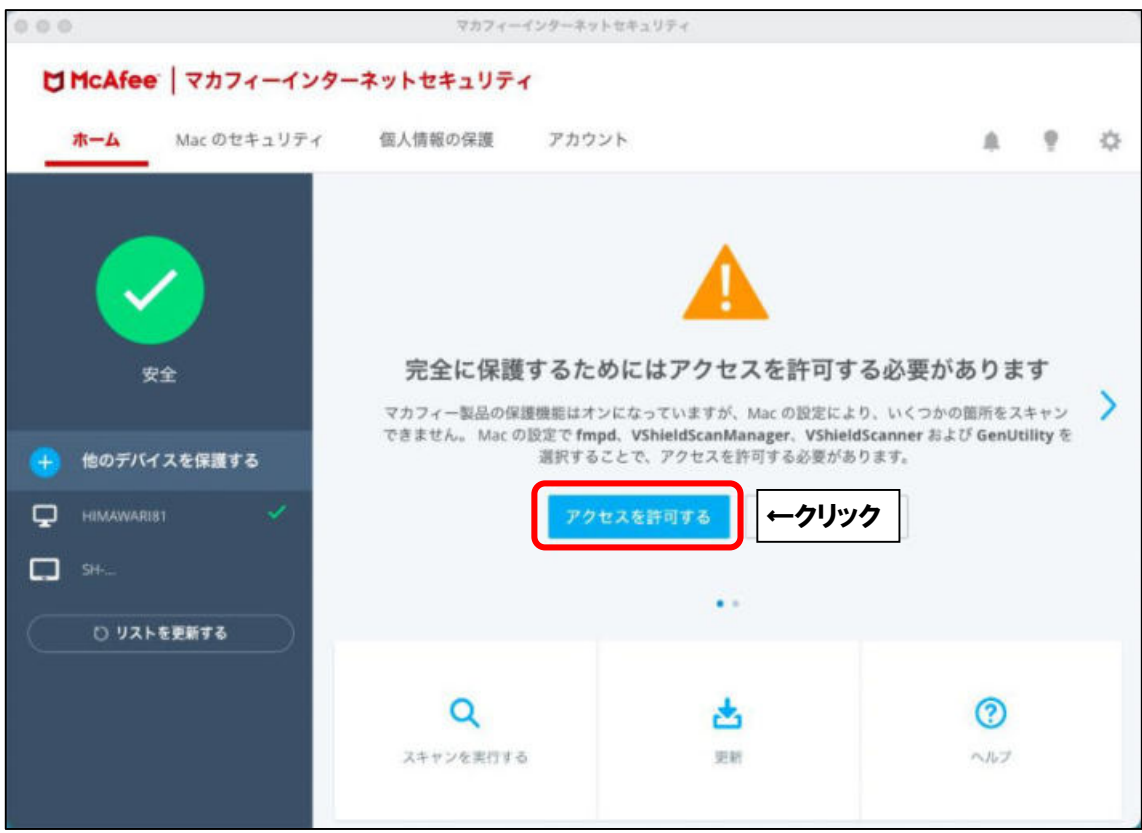

※「「アクセスを許可する」をクリックしても変わらない場合は、以下の手順を行ってください。 画面左上にある ■ マークをクリックし、アップルメニューを開きます。

次に、「システム環境設定…」をクリックします。

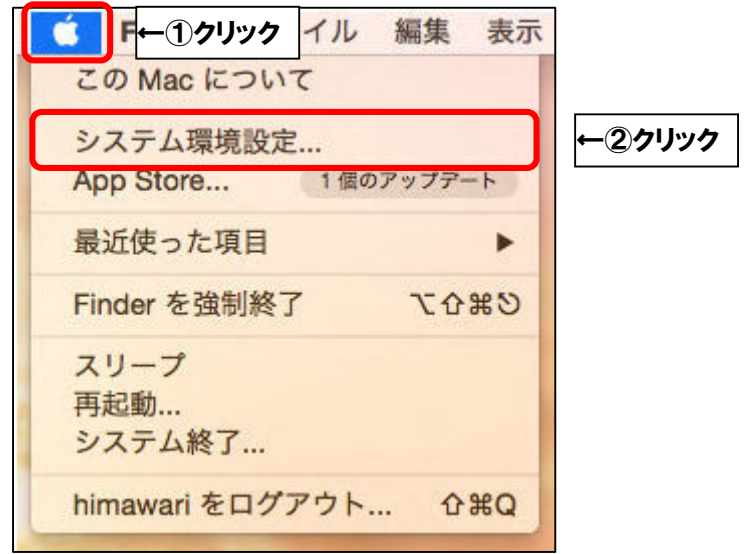

※「セキュリティとプライバシー」をクリックします。

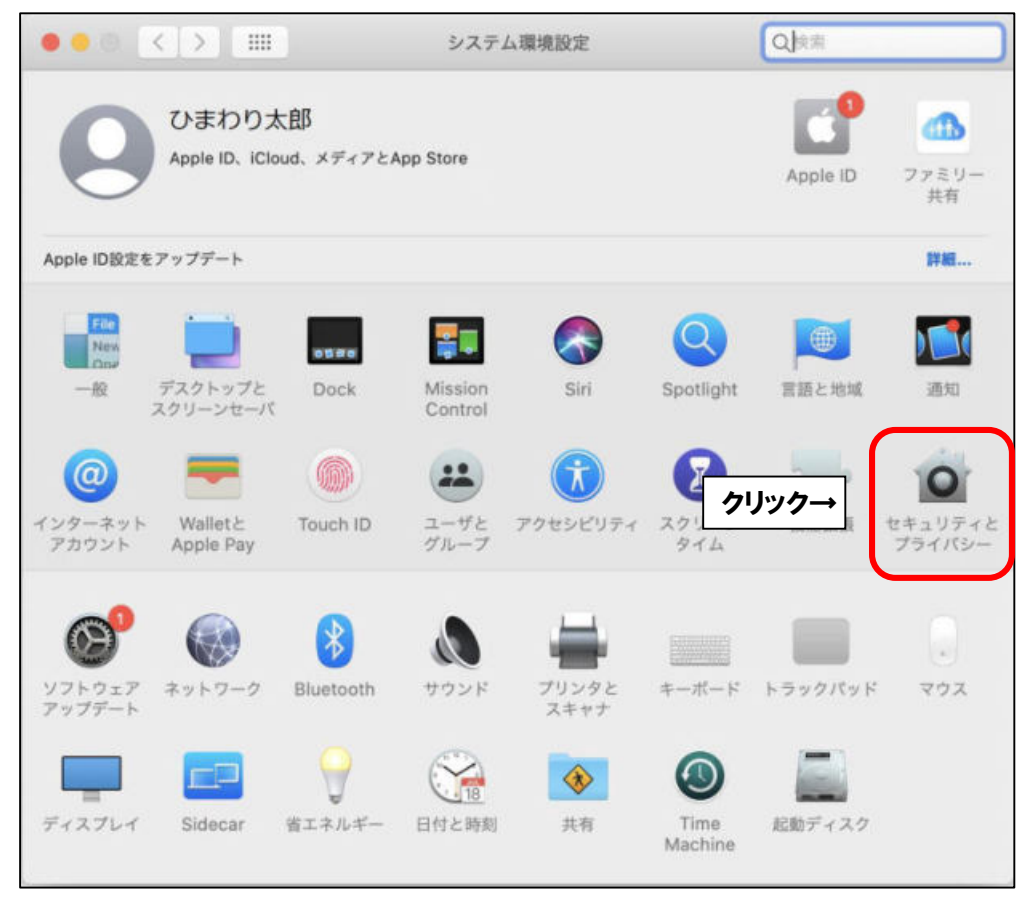

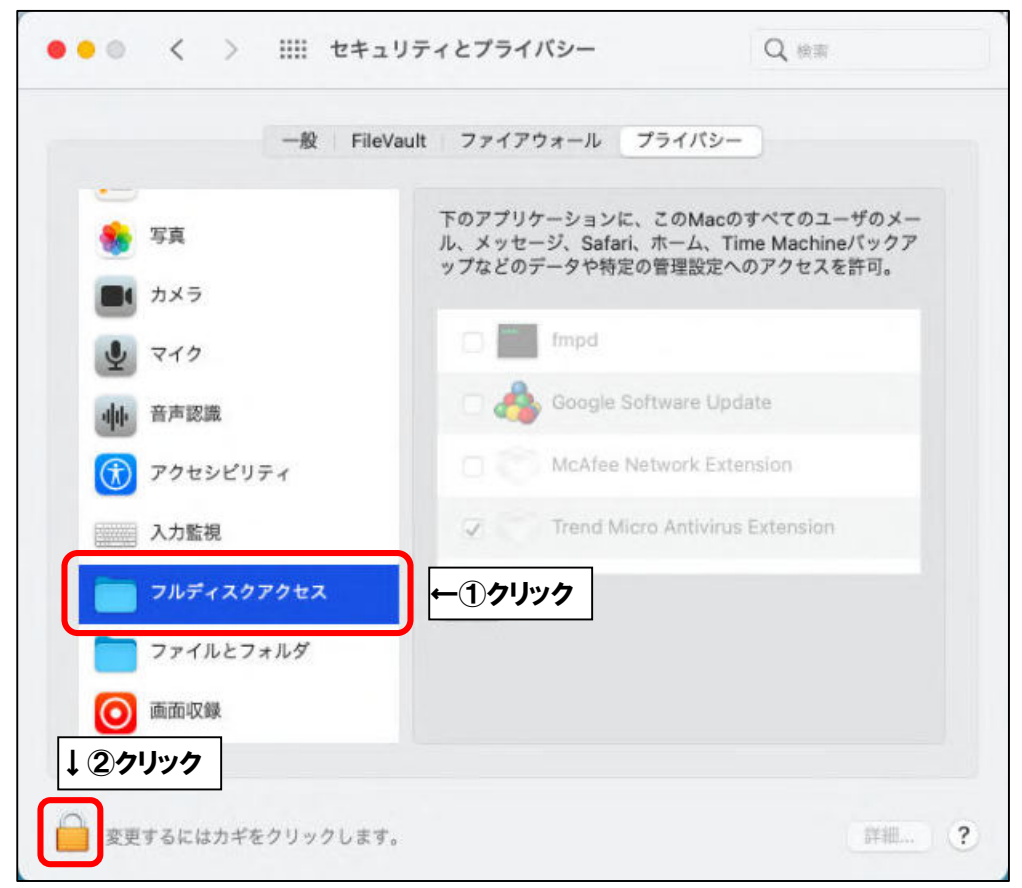

■ご利用の Mac の管理者権限アカウントのユーザ名とパスワードを入力し、 「ロックを解除」をクリックします。

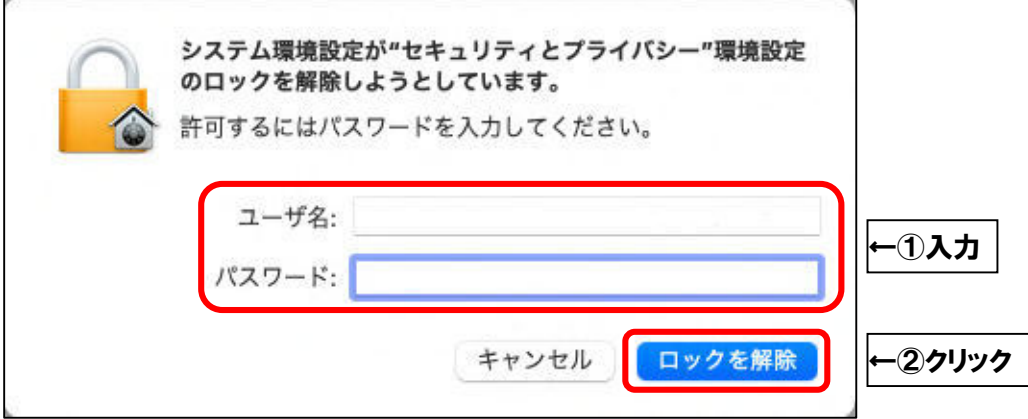

■枠内の項目に、以下の項目が含まれているか確認します。

含まれていない場合は「+」をクリックし、次ページからの手順を実行してください。

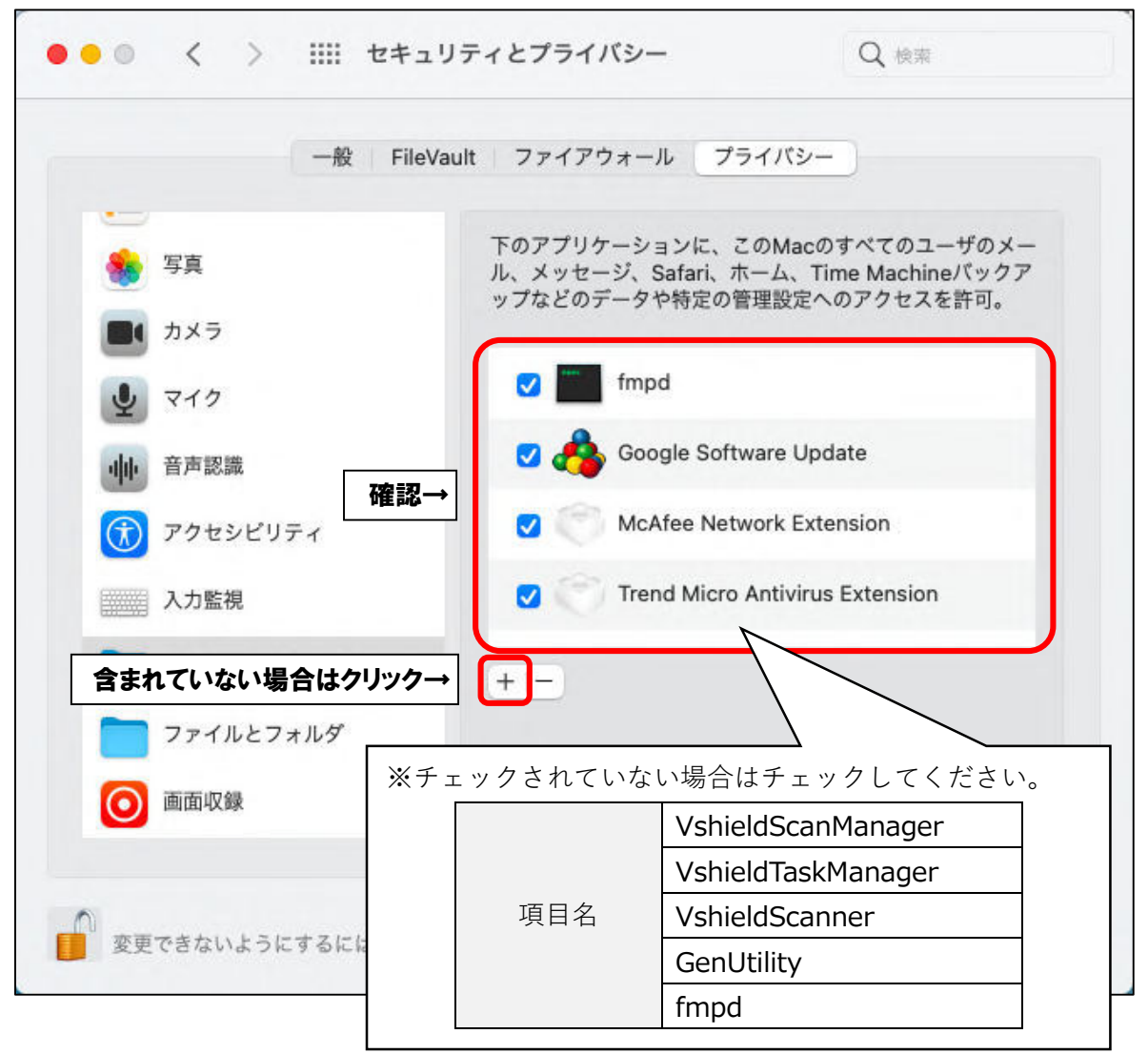

■キーボードの「Command」+「Shift」+「G」を同時押しします。

「フォルダの場所を入力:」欄に「/usr/local/McAfee」と入力し、「移動」をクリックします。

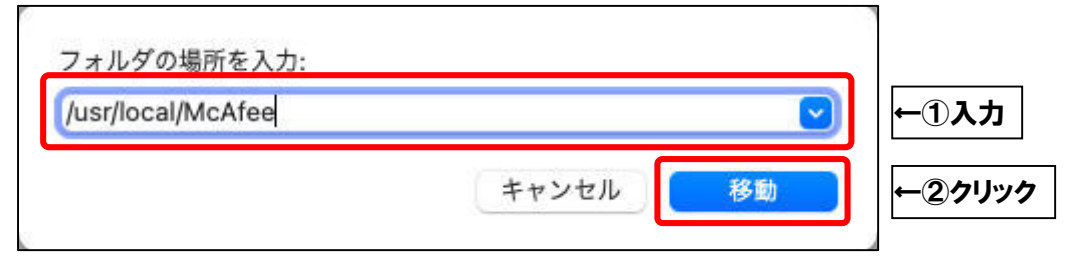

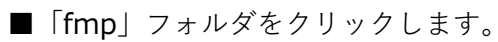

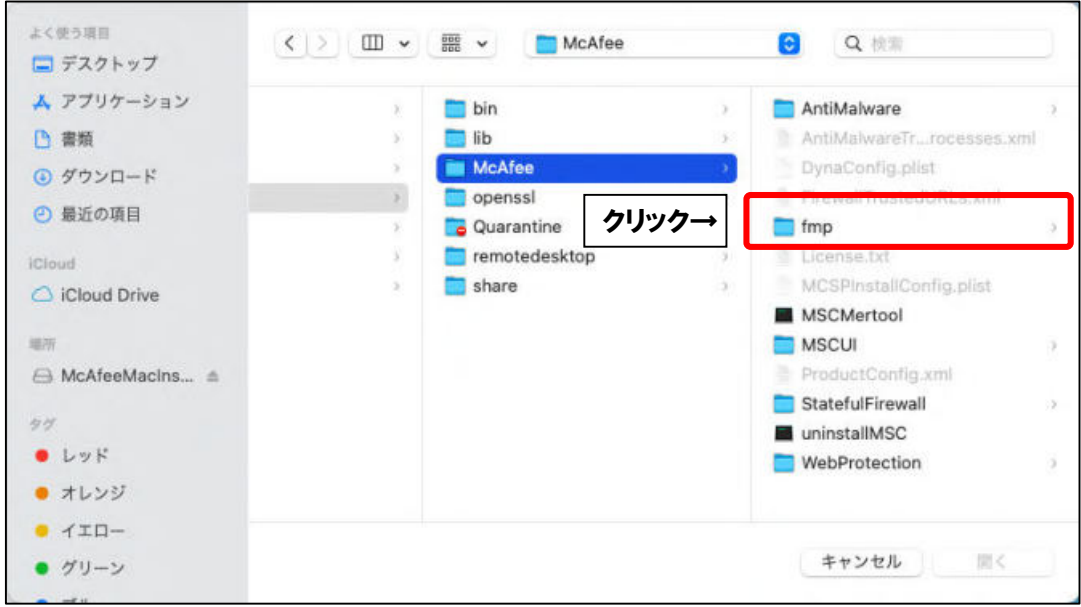

■「bin」フォルダをクリックします。

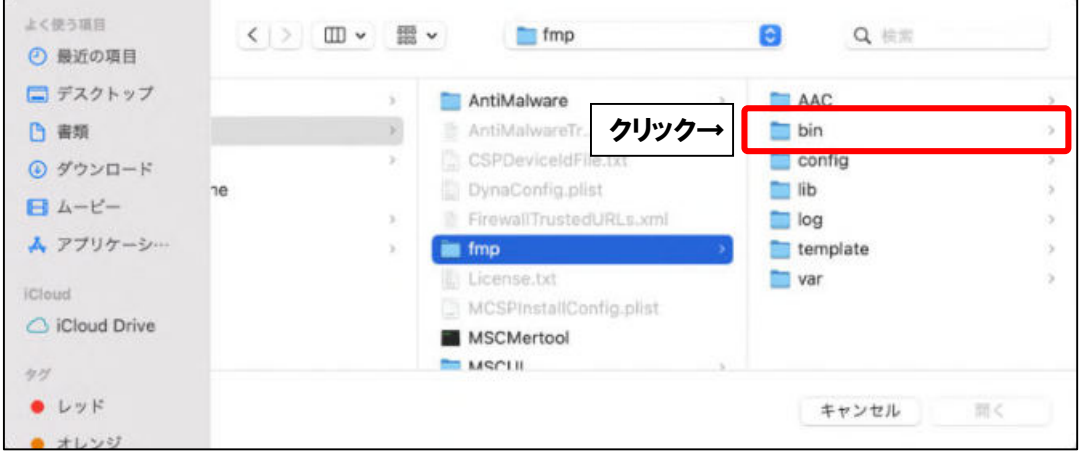

# ■「fmpd」を選択し、「開く」をクリックします。

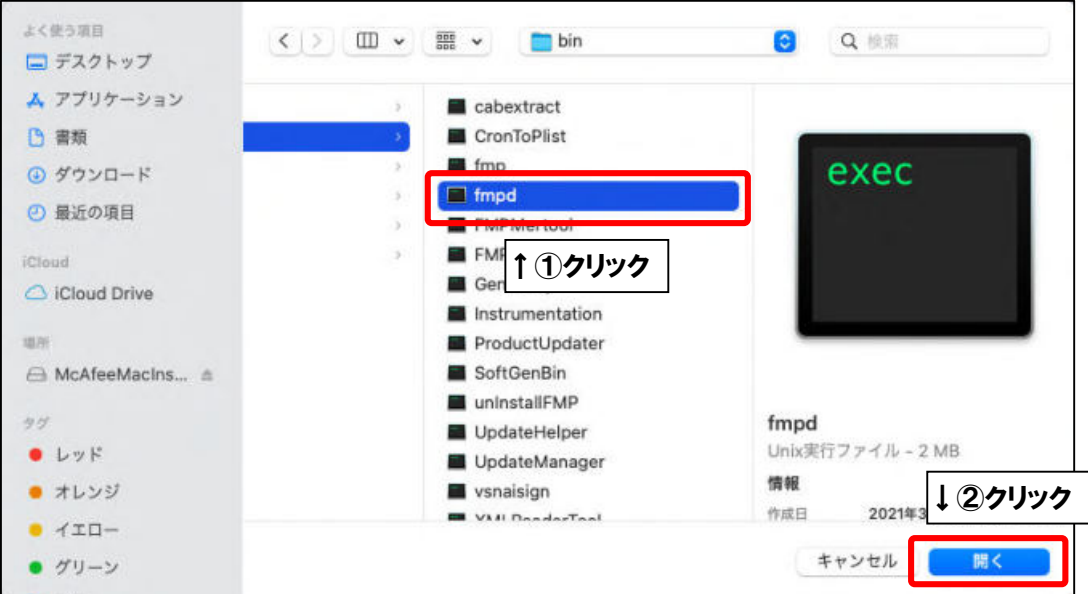

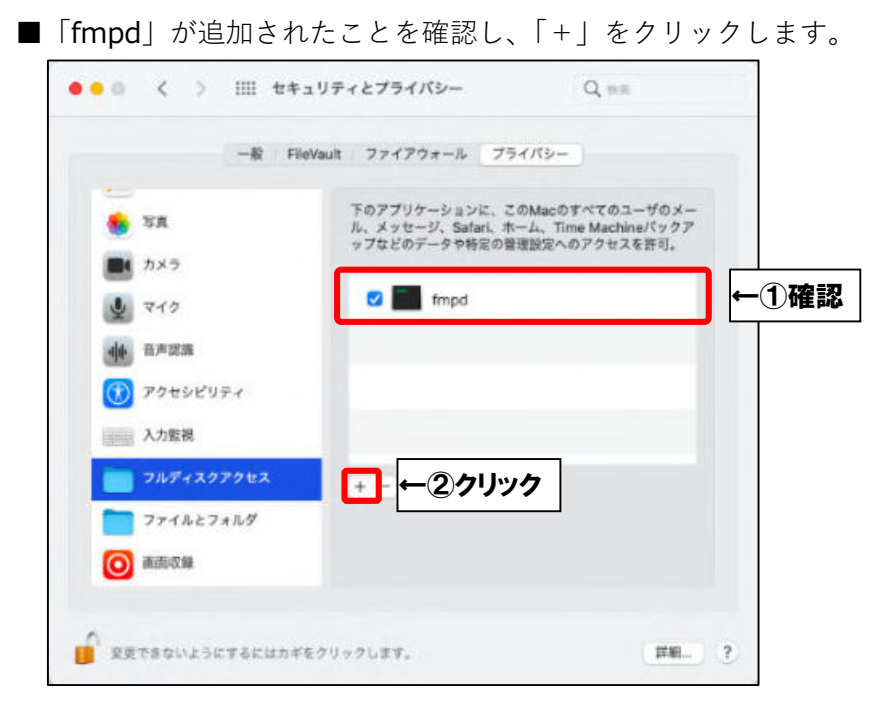

■「GenUtility」を選択し、「開く」をクリックします。

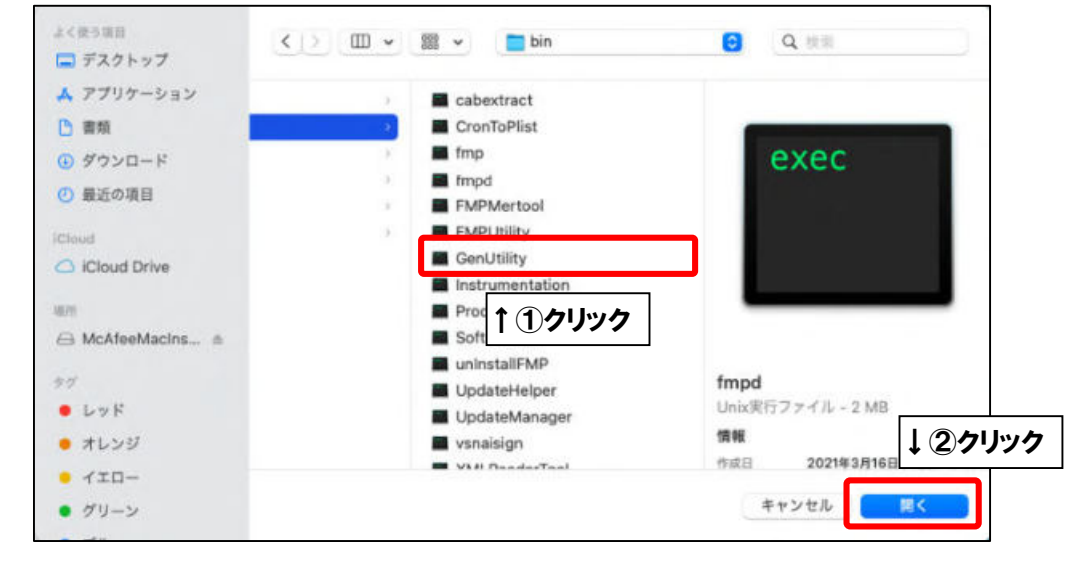

■「GenUtility」が追加されたことを確認し、「+」をクリックします。

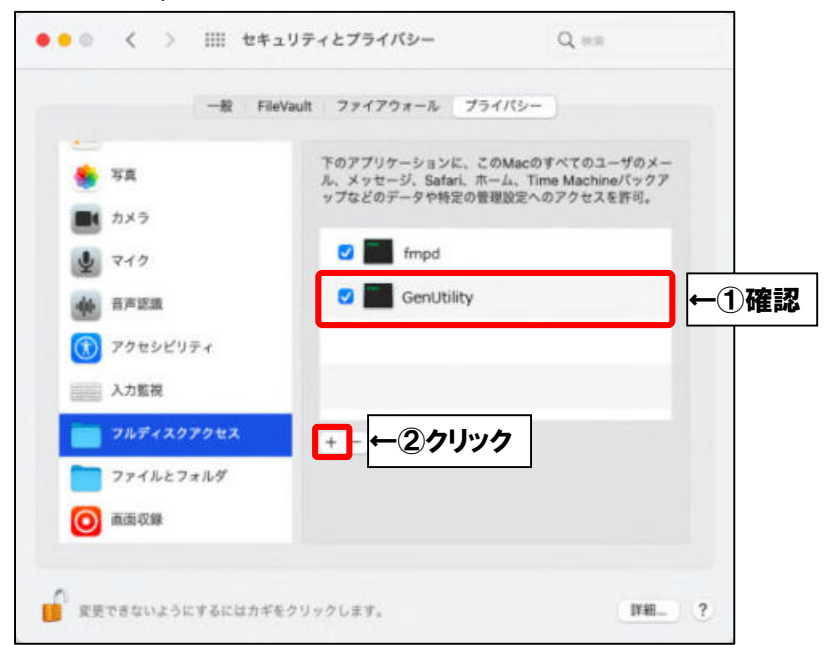

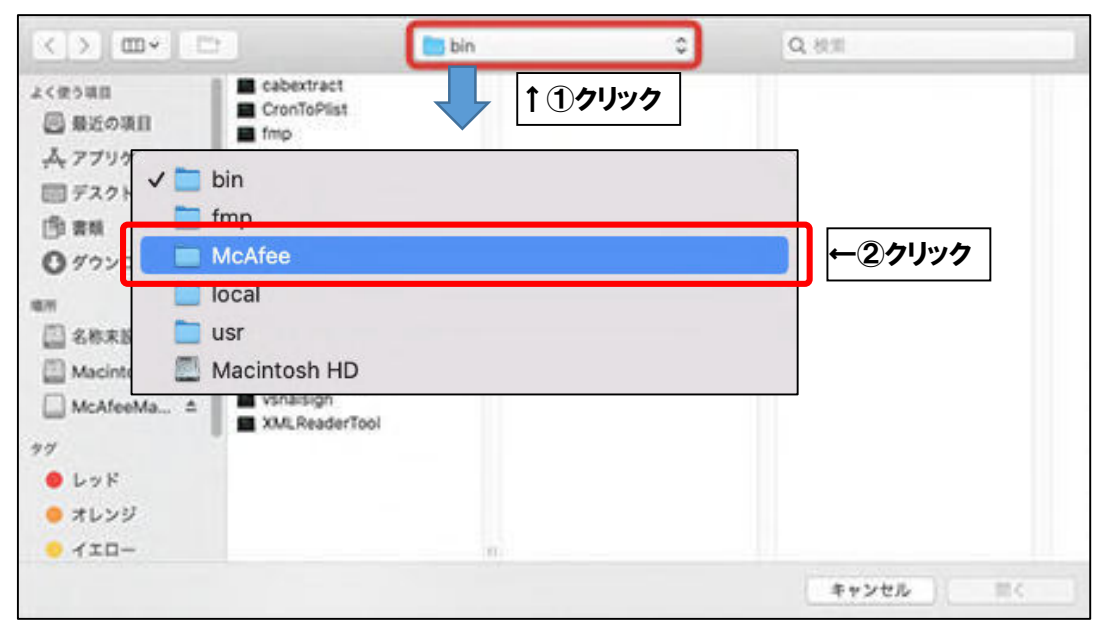

■上部の「bin」と表示されたプルダウンメニューをクリックし、「McAfee」を選択します。

■「AntiMalware」フォルダをクリックします。

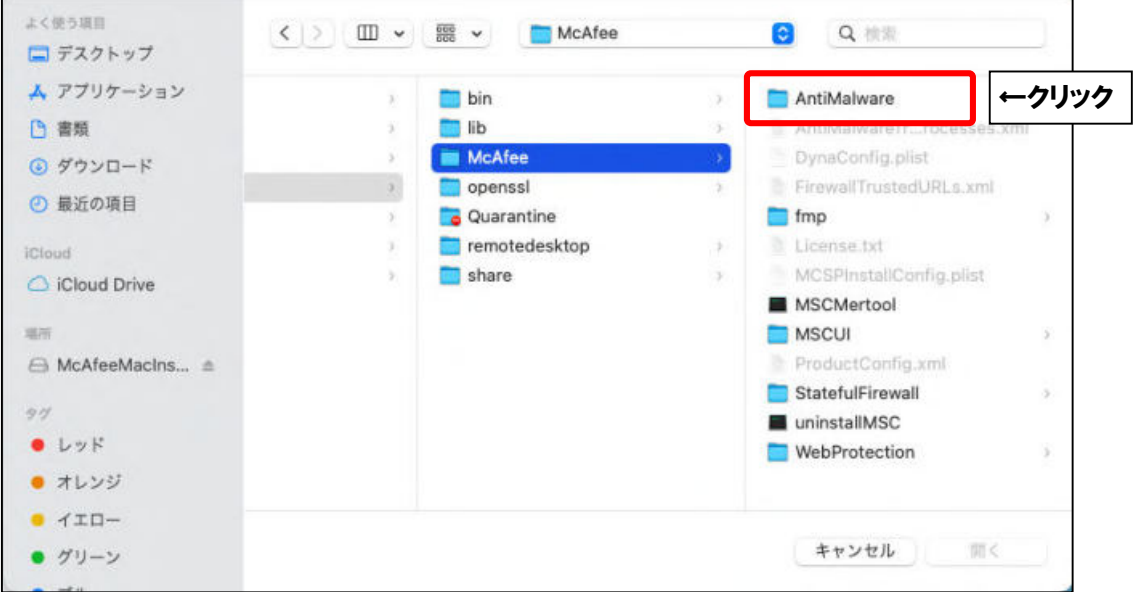

#### ■「VshieldScanner」を選択し、「開く」をクリックします。

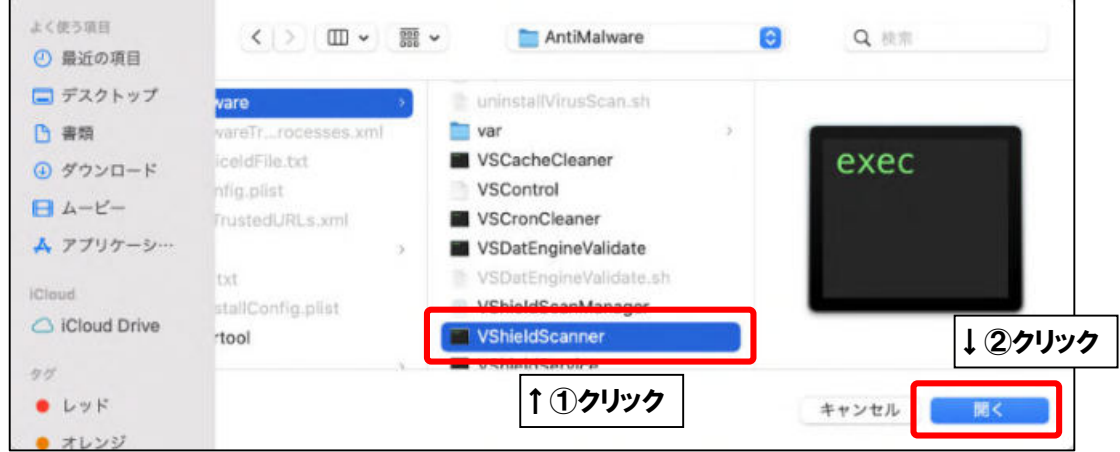

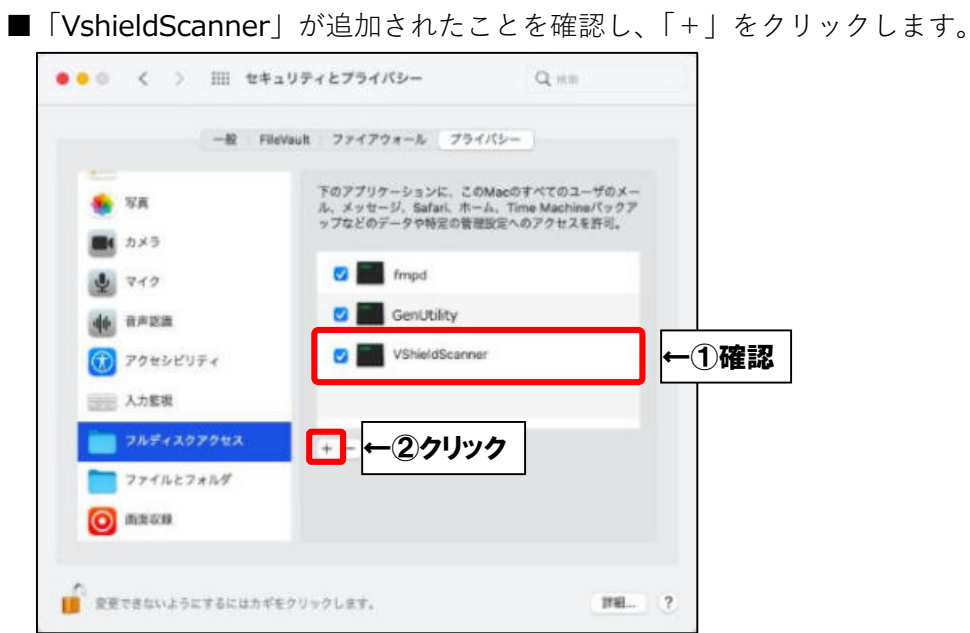

■「VshieldTaskManager」を選択し、「開く」をクリックします。

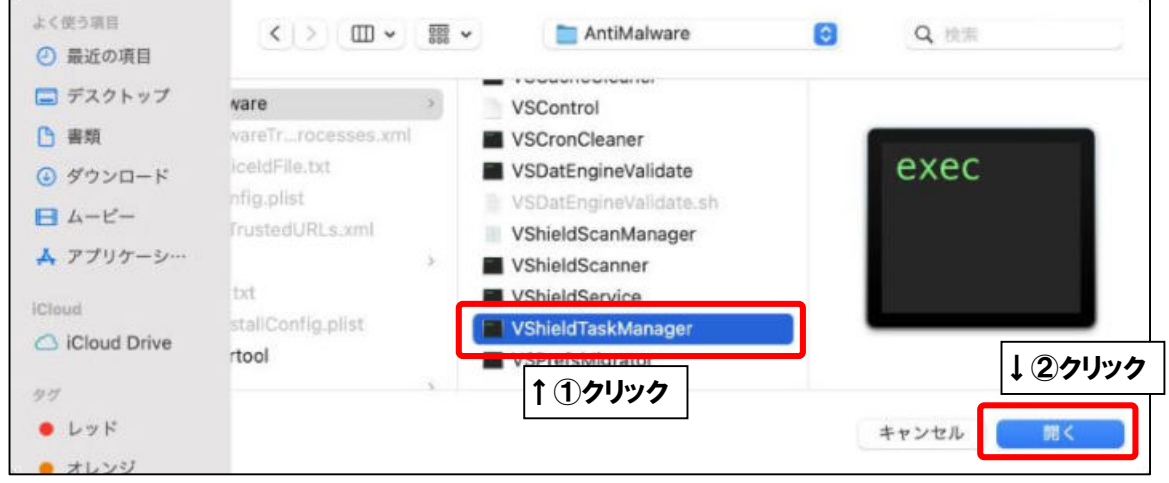

## ■「VshieldTaskManager」が追加されたことを確認し、「+」をクリックします。

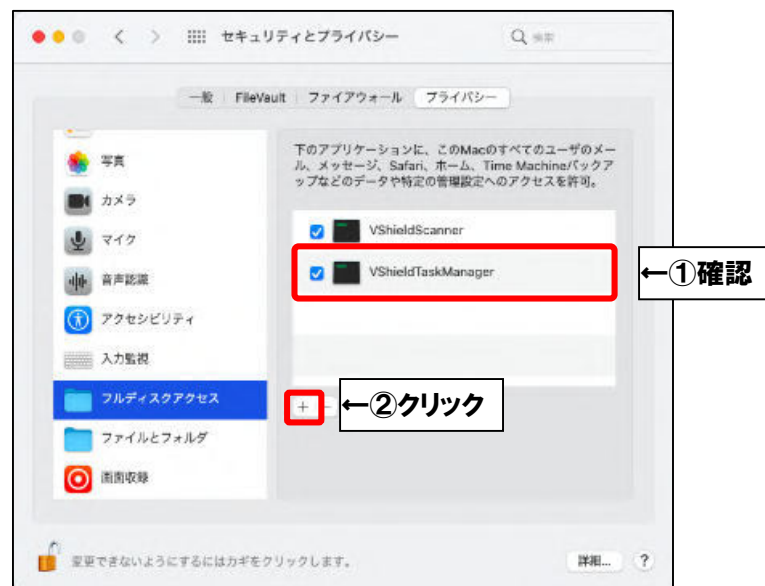

## ■「VshieldScanManager」を選択し、「開く」をクリックします。

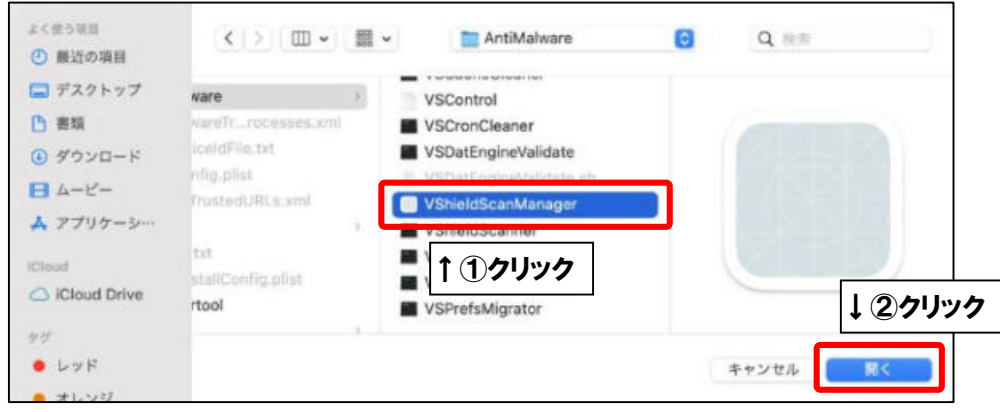

■「「fmpd」「GenUtility」「VshieldScanner」「VshieldTaskManager」「shieldScanManager」 の5項目が追加され、全てチェックが入ったことを確認したら、

カギマークをクリックします。カギがかかったことを確認したら、画面を閉じます。

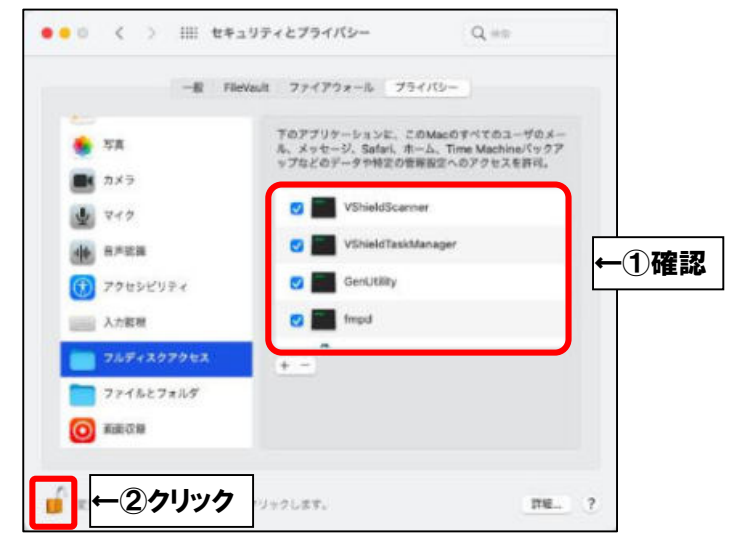

■「アクセスを許可する」をクリックします。

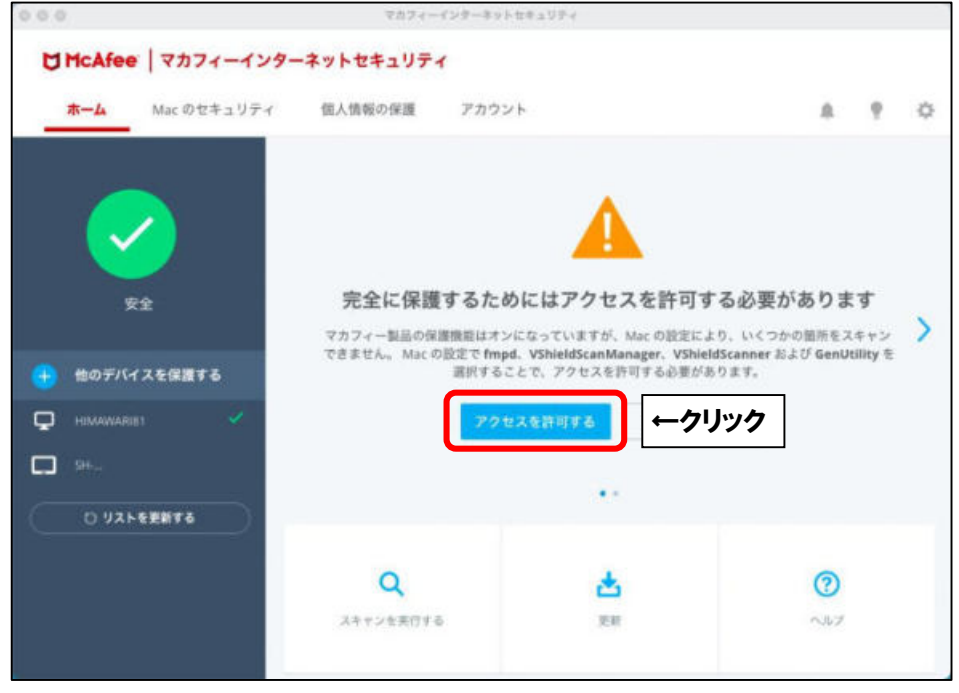

以上です。